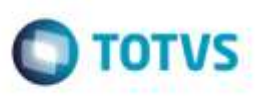

# **Alteração no Relatório de Conciliação Contábil**

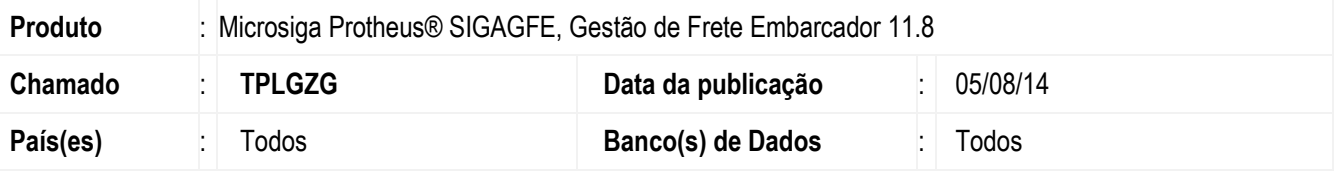

#### **Importante**

Esta melhoria depende de execução do *update* de base *GFE11866*, conforme **Procedimentos para Implementação**.

Efetuada a alteração no relatório de **Conciliação Contábil** para incluir o campo **Lista Doc Carga?** nos filtros de pesquisa. Para que exiba os documentos de carga relacionados à fatura e pré-faturas.

Alterado também para incluir o campo de **Data da Atual. AP**.

Excluídos do relatório os campos **Valor Contábil** em duplicidade, **Valor da Pré-fatura**, e **Situação**.

Na impressão das faturas foram excluídos os campos de **Valor da Fatura** e **Situação**. E incluído o campo **Data da Atual. AP** na impressão das faturas.

Para viabilizar essa melhoria, é necessário aplicar o pacote de atualizações (*Patch*) deste chamado.

### **Procedimento para Implementação**

O sistema é atualizado logo depois da aplicação do pacote de atualizações (*Patch*) deste chamado.

#### **Importante**

Antes de executar o compatibilizador **GFE11866** é imprescindível:

- a) Realizar o *backup* da base de dados do produto que será executado o compatibilizador (diretório **PROTHEUS\_DATA\DATA**, se versão 10, **ou \PROTHEUS11\_DATA\DATA**, se versão 11) e dos dicionários de dados SXs (diretório **PROTHEUS\_DATA\_SYSTEM**, se versão 10, **ou \PROTHEUS11\_DATA\SYSTEM**, se versão 11).
- b) Os diretórios acima mencionados correspondem à **instalação padrão** do Protheus, portanto, devem ser alterados conforme o produto instalado na empresa.
- c) Essa rotina deve ser executada em **modo exclusivo**, ou seja, nenhum usuário deve estar utilizando o sistema.
- d) Se os dicionários de dados possuírem índices personalizados (criados pelo usuário), antes de executar o compatibilizador, certifique-se de que estão identificados pelo *nickname*. Caso o compatibilizador necessite criar índices, irá adicioná-los a partir da ordem original instalada pelo Protheus, o que poderá sobrescrever índices personalizados, caso não estejam identificados pelo *nickname*.
- e) O compatibilizador deve ser executado com a **Integridade Referencial desativada\***.

### **Atenção**

l

**O procedimento a seguir deve ser realizado por um profissional qualificado como Administrador de Banco** 

1

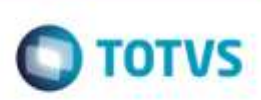

#### **de Dados (DBA) ou equivalente!**

**Boletim Técnico**

**A ativação indevida da Integridade Referencial pode alterar drasticamente o relacionamento entre tabelas no banco de dados. Portanto, antes de utilizá-la, observe atentamente os procedimentos a seguir:**

- i. No **Configurador (SIGACFG)**, veja **se a empresa utiliza** Integridade Referencial, selecionando a opção **Integridade/Verificação (APCFG60A)**.
- ii. Se **não há** Integridade Referencial **ativa**, são relacionadas em uma nova janela todas as empresas e filiais cadastradas para o sistema e nenhuma delas estará selecionada. Neste caso, **E SOMENTE NESTE, não é necessário** qualquer outro procedimento de **ativação ou desativação** de integridade, basta finalizar a verificação e aplicar normalmente o compatibilizador, conforme instruções.
- iii. **Se há** Integridade Referencial **ativa** em **todas as empresas e filiais**, é exibida uma mensagem na janela **Verificação de relacionamento entre tabelas**. Confirme a mensagem para que a verificação seja concluída, **ou**;
- iv. **Se há** Integridade Referencial **ativa** em **uma ou mais empresas**, que não na sua totalidade, são relacionadas em uma nova janela todas as empresas e filiais cadastradas para o sistema e, somente, a(s) que possui(em) integridade está(arão) selecionada(s). Anote qual(is) empresa(s) e/ou filial(is) possui(em) a integridade ativada e reserve esta anotação para posterior consulta na reativação (ou ainda, contate nosso Help Desk Framework para informações quanto a um arquivo que contém essa informação).
- v. Nestes casos descritos nos itens **"iii"** ou **"iv", E SOMENTE NESTES CASOS**, é necessário **desativar** tal integridade, selecionando a opção **Integridade/ Desativar (APCFG60D)**.
- vi. Quando desativada a Integridade Referencial, execute o compatibilizador, conforme instruções.
- vii. Aplicado o compatibilizador, a Integridade Referencial deve ser reativada, **SE E SOMENTE SE tiver sido desativada**, através da opção **Integridade/Ativar (APCFG60)**. Para isso, tenha em mãos as informações da(s) empresa(s) e/ou filial(is) que possuía(m) ativação da integridade, selecione-a(s) novamente e confirme a ativação.

### **Contate o Help Desk Framework EM CASO DE DÚVIDAS!**

1. Em **Microsiga Protheus TOTVS Smart Client** (se versão 10) ou **ByYou Smart Client** (se versão 11), digite **U\_GFEUMAN** no campo **Programa Inicial**.

#### **Importante**

Para a correta atualização do dicionário de dados, certifique-se que a data do compatibilizador seja igual ou superior a 22/04/2014.

- 2. Clique em **OK** para continuar.
- 3. Depois da confirmação é exibida uma tela para a seleção da empresa em que o dicionário de dados será modificado *ou* é apresentada a janela para seleção do compatibilizador. Selecione o programa **GFE11866()**.
- 4. Ao confirmar é exibida uma mensagem de advertência sobre o *backup* e a necessidade de sua execução em **modo exclusivo**.
- 5. Clique em **Processar** para iniciar o processamento. O primeiro passo da execução é a preparação dos arquivos. É apresentada uma mensagem explicativa na tela.

Este docum

ento é de propriedade da TOTVS. Todos os direitos reservados

6. Em seguida, é exibida a janela **Atualização concluída** com o histórico (*log*) de todas as atualizações processadas. Nesse *log* de atualização são apresentados somente os campos atualizados pelo programa. O compatibilizador cria os campos que ainda não existem no dicionário de dados.

 $\bigcirc$  TOTVS

- 7. Clique em **Gravar** para salvar o histórico (*log*) apresentado.
- 8. Clique em **OK** para encerrar o processamento.

### **Atualizações do Compatibilizador**

Criação de **Perguntas** no arquivo **SX1 - Cadastro de Perguntes**:

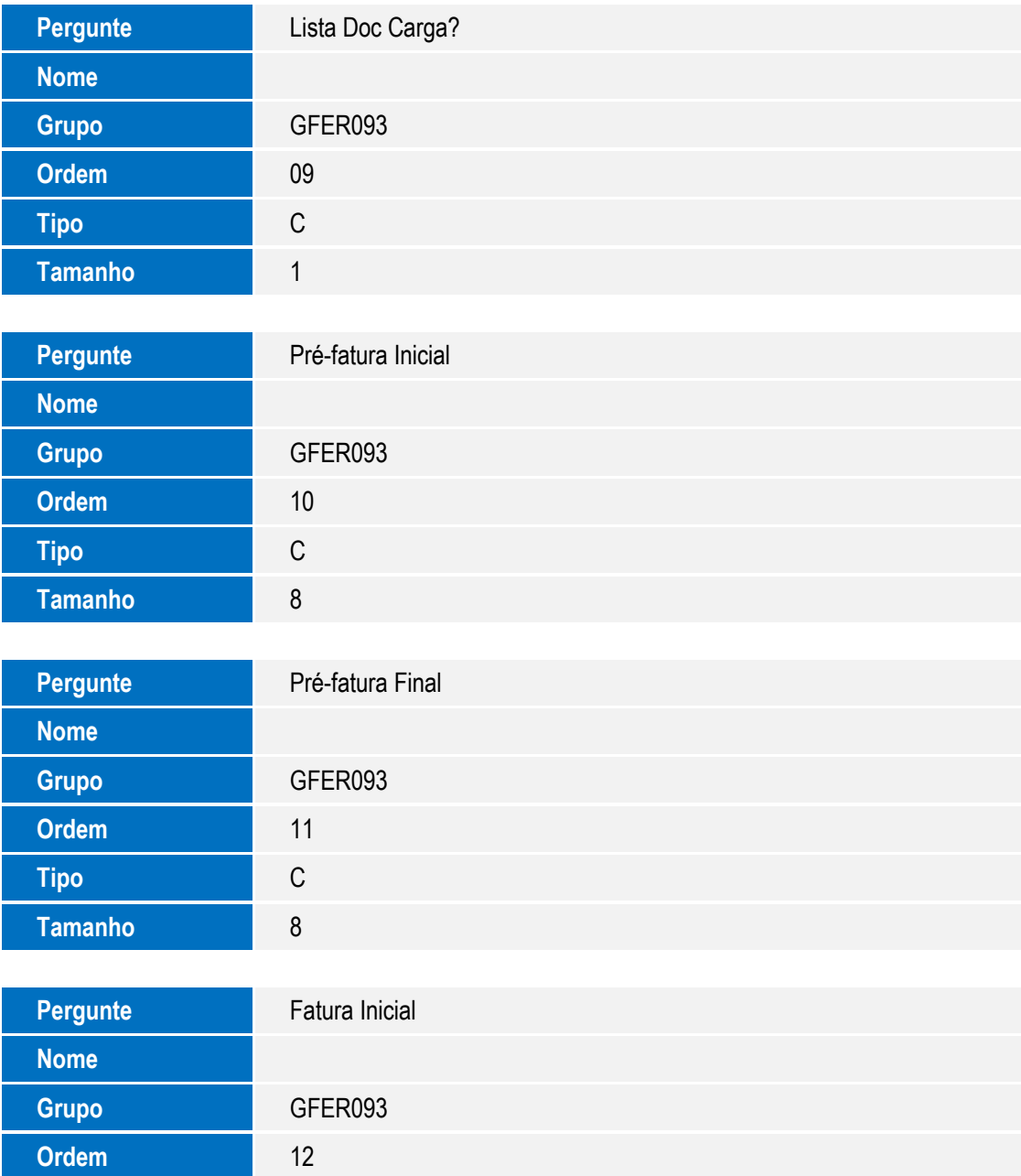

ö

l

 $\overline{\phantom{a}}$ 

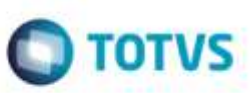

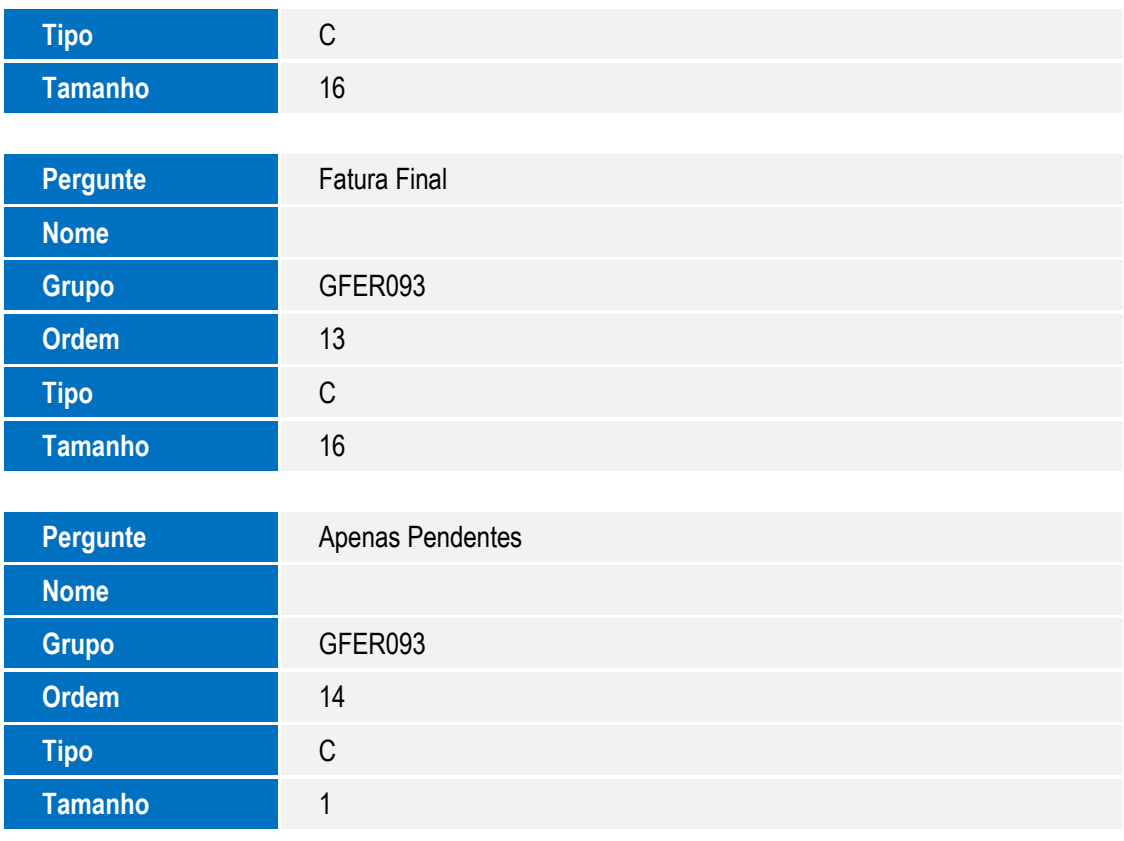

## **Procedimento para Utilização**

- 1. Em **Gestão de Frete Embarcador** (**SIGAGFE**) acesse **Relatórios** > **Contabilização** > **Conciliação Contáb.** (**GFER093**).
- 2. Na tela **Imprimir – Conciliação Contábil - Provisão e Realização**, acesse **Ações Relacionadas** > **Parâmetros**.
- 3. Verifique se na tela **Parâmetros** consta o novo campo **Lista Doc Carga?** com valor padrão igual a "Não".
- 4. Modifique o valor do campo para Sim e imprima o relatório.
- 5. Verifique se para a provisão e para a realização foram impressos os documentos de carga relacionados.
- 6. Verifique as alterações na impressão das pré-faturas:
	- a. Foi removido o campo de **Valor Contábil** (em duplicidade);
	- b. Foi removido o campo **Valor da pré-fatura**;
	- c. Foi removido o campo **Situação**;
	- d. Foi incluído o campo **Data Atual. AP**.
- 7. Verifique se as alterações na impressão das faturas:
	- a. Foi removido o campo **Valor da Fatura**;
	- b. Foi removido o campo **Situação**;
	- c. Foi incluído o campo **Data Atual. AP**.

Este documento è de propriedade da TOTVS. Todos os direitos reservad

4

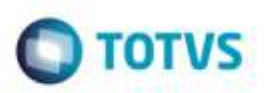

# **Informações Técnicas**

Tabelas Utilizadas **GW1** - Documentos de Carga **Sistemas Operacionais** Windows®/Linux®

**Rotinas Envolvidas** GFER093 – Relatório de Conciliação Contábil

l

 $\overline{\phantom{a}}$